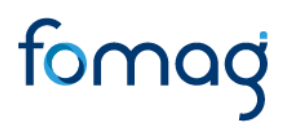

## *Manual del Usuario para Validar y Gestionar la Solicitud de Pensiones a través del Sistema Humano®*

*Validación de Documentos y Radicación*

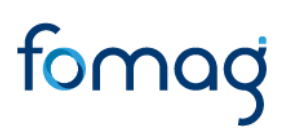

#### **CONTROL DE VERSIONES**

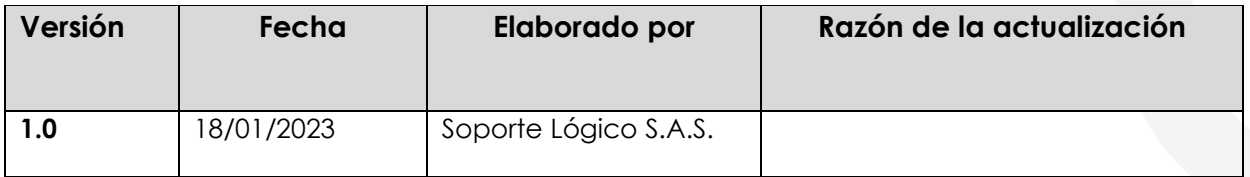

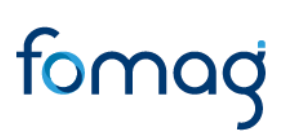

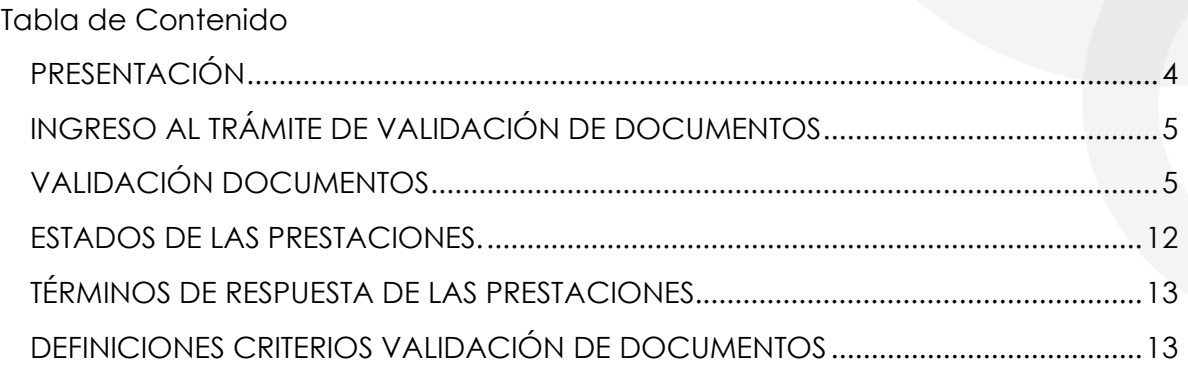

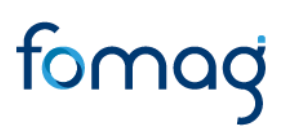

### **PRESENTACIÓN**

<span id="page-3-0"></span>El Ministerio de Educación Nacional y el Fondo de Prestaciones Sociales del Magisterio FOMAG, se permiten poner a disposición de las Secretarías de Educación, el nuevo módulo de Gestión de Pensiones para solicitar y gestionar las pensiones del personal docente, directivo docente y sus beneficiarios a través del Sistema de Información de Recursos Humano - Humano®.

Este documento contiene el manual del usuario para validar y gestionar el proceso de Pensiones implementado en el Sistema Humano®, hasta el paso de radicación de las solicitudes.

En este manual encontrará el paso a paso para realizar la validación de documentos de las solicitudes de pensiones, con el fin de que una vez, la Secretaría de Educación valide y apruebe la documentación cargada en la solicitud, el sistema de manera automática genere el radicado de la prestación.

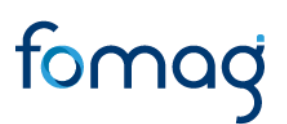

#### <span id="page-4-0"></span>**INGRESO AL TRÁMITE DE VALIDACIÓN DE DOCUMENTOS**

El funcionario de la Secretaría de Educación, iniciará sesión en el sistema Humano Web, digitando la entidad territorial a la cual pertenece, usuario, contraseña y dará clic en el botón Ingresar.

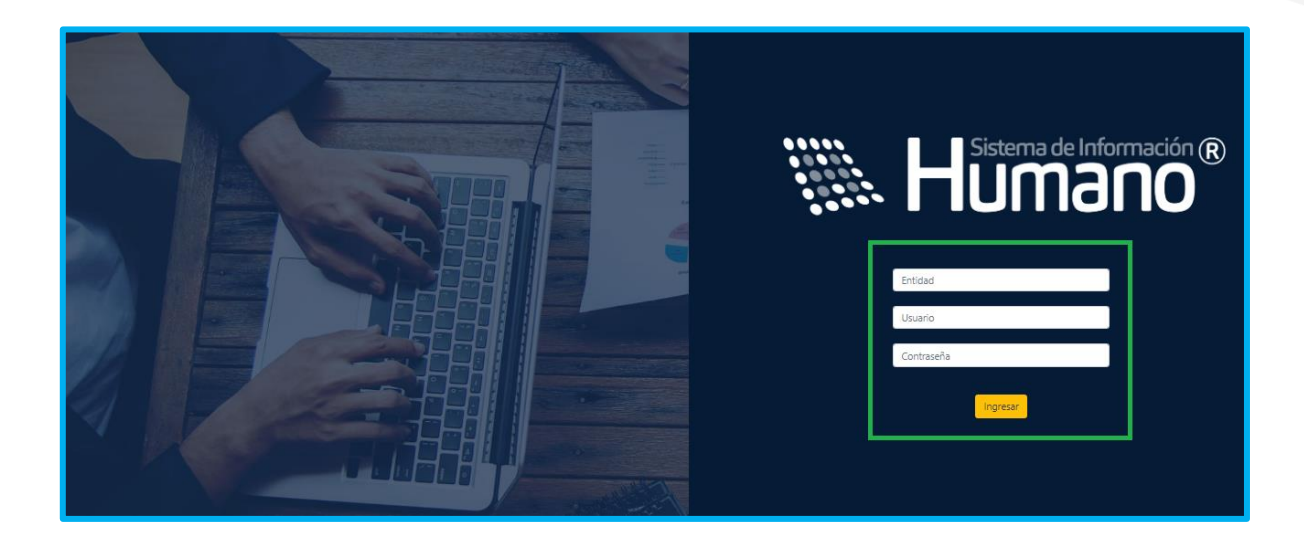

## <span id="page-4-1"></span>**VALIDACIÓN DOCUMENTOS**

1 - Para iniciar el proceso de validación de documentos de pensión, el usuario de la Secretaría encargado del proceso de validación documental, debe ingresar al módulo de **Prestaciones Económicas** / Pensión / Validación de Documentos, por último, dar clic en **Validación de Documentos.**

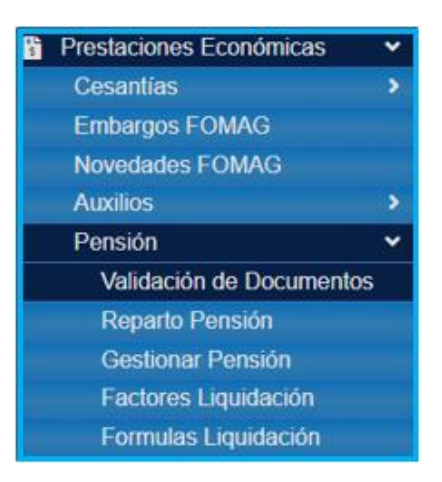

2 – En el campo tipo de consulta, seleccionar de la lista desplegable **Gestionar,** luego dar clic en **Buscar,** y se visualizarán las prestaciones que se le han asignado.

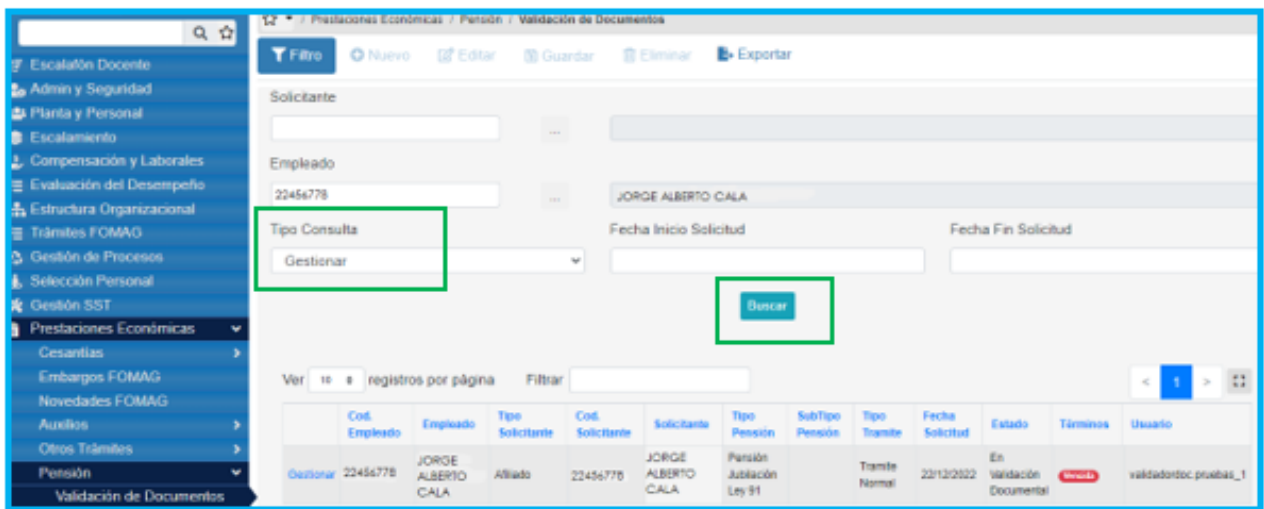

Las solicitudes están organizadas en orden cronológico y se podrán visualizar los datos de la solicitud y el estado de la prestación.

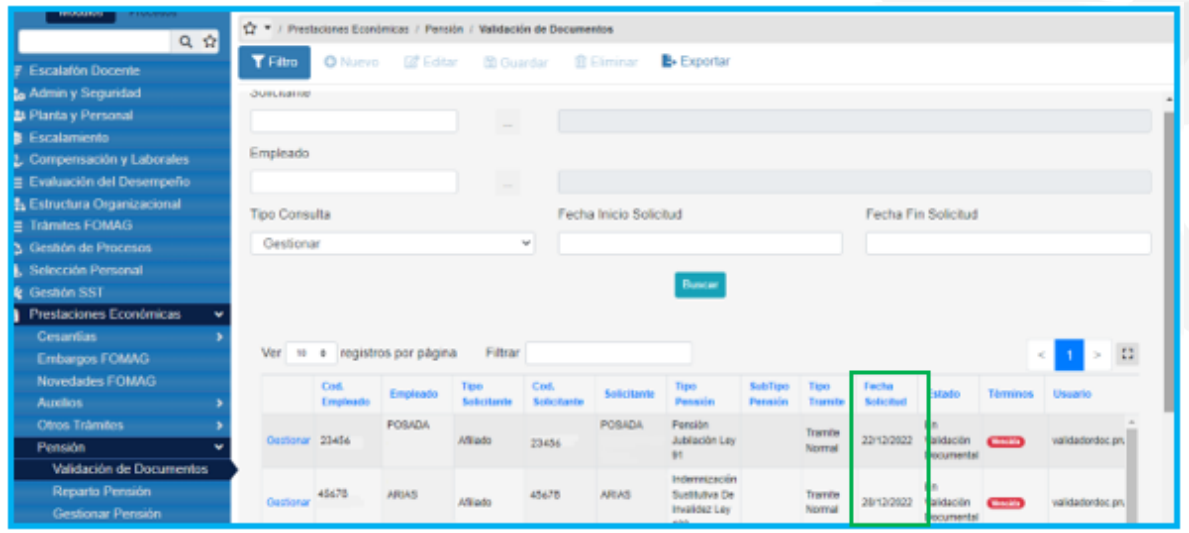

3. Para ingresar a la solicitud, de clic en el botón **Gestionar** y visualizará los datos generales de la solicitud como los datos del educador, tipo de vinculación, tipo pensión y documentos cargados, el sistema trae la información del solicitante la cual fue diligenciada con anterioridad.

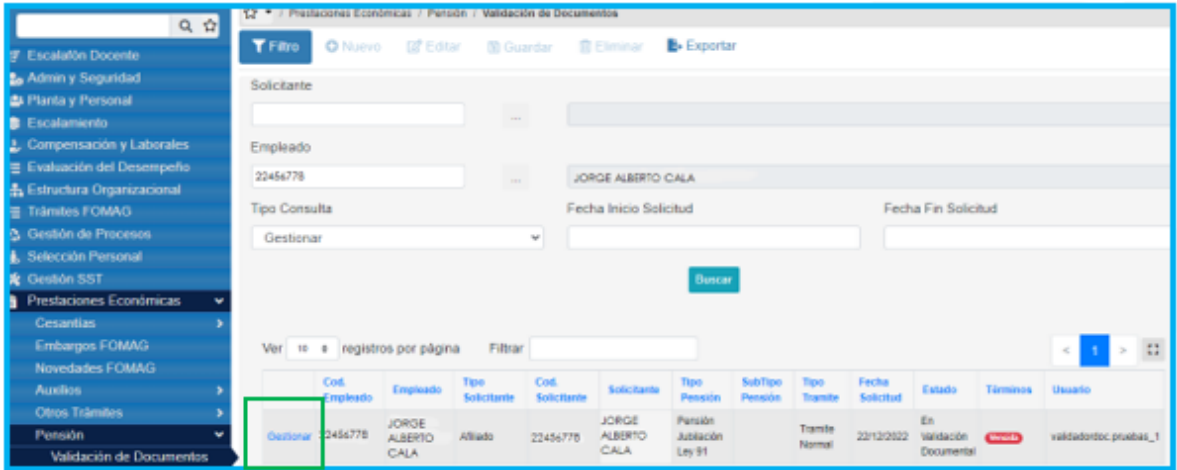

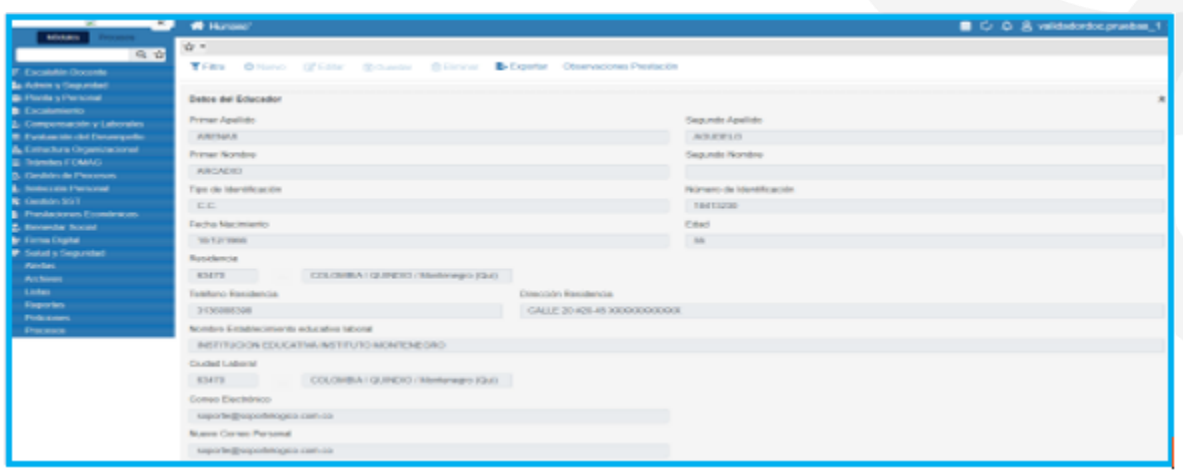

4 – Los documentos aportados por el solicitante se podrán visualizar en la parte final del formulario.

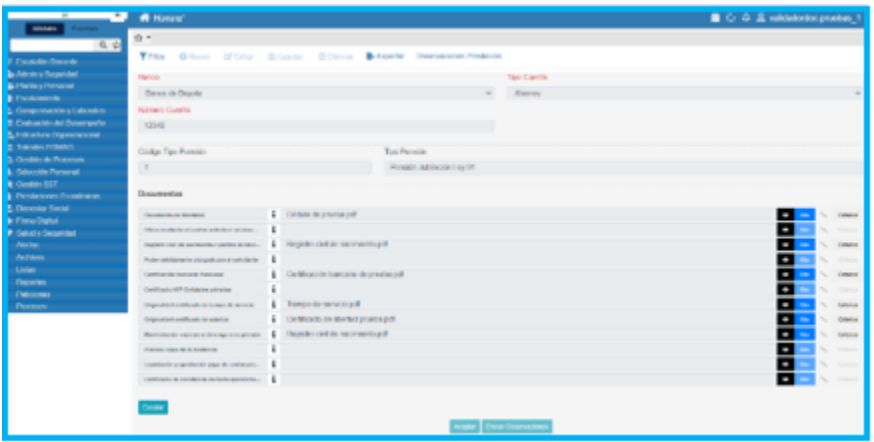

5 – El usuario de la Secretaría, podrá descargar los documentos dando clic en la opción visualizar  $\bullet$  y en el botón Criterios evaluará cada uno de los documentos como se muestra a continuación:

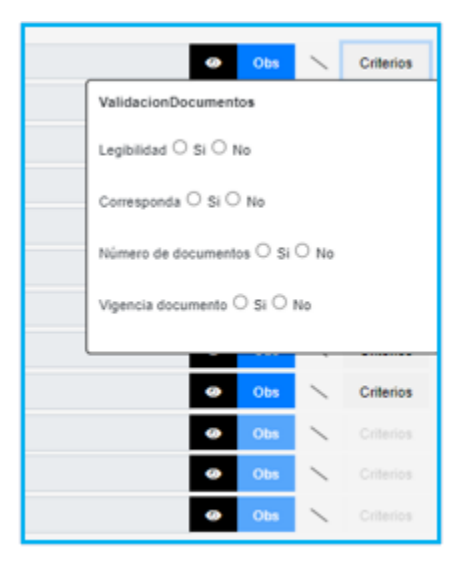

**Nota:** Los criterios de validación documental estarán habilitados para los documentos que tengan archivos cargados.

Se deben verificar los 4 ítems que se presentan, en caso de que el documento no cumpla con alguno de ellos, se debe seleccionar la opción **No** y el documento será rechazado y devuelto; así mismo en la opción **Observación** se debe aclarar el motivo por el cual el documento no cumple para que el solicitante pueda realizar la respectiva corrección.

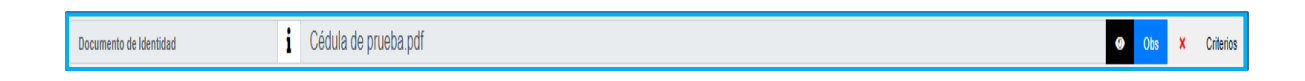

**Nota:** las solicitudes deben ser tramitadas por orden cronológico

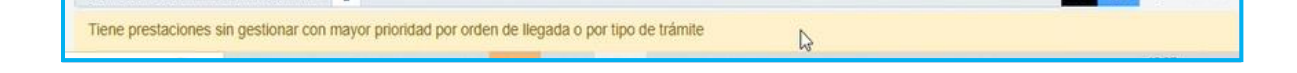

6 – En el botón **Observaciones Prestación** se podrá enviar observaciones generales al solicitante cuando se realice algún tipo de devolución.

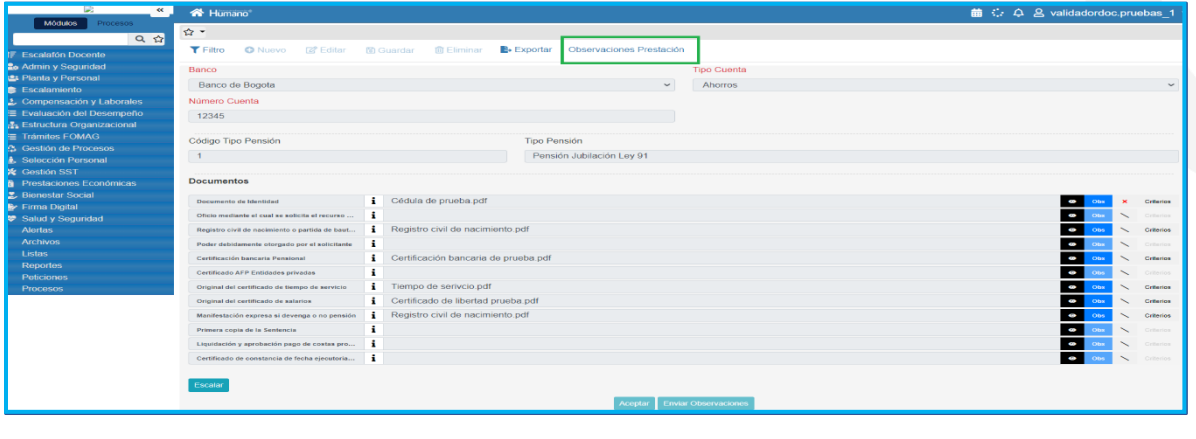

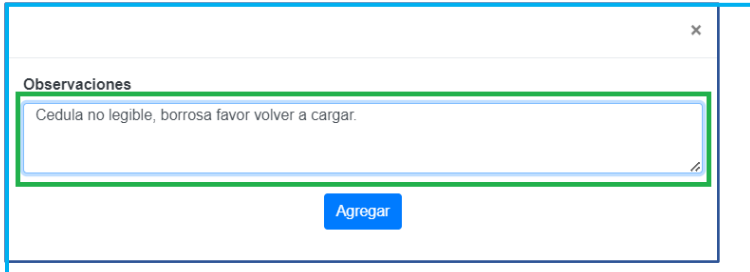

7 – Para verificar que el trámite efectivamente fue devuelto, se debe ingresar al módulo de **Prestaciones Económicas** / Pensión / Validación de Documentos / Tipo de Consulta /Consultar y dar clic en **Buscar.**

**Nota:** Las solicitudes que se devuelven al solicitante quedarán en estado **Validación Documental Devuelta.**

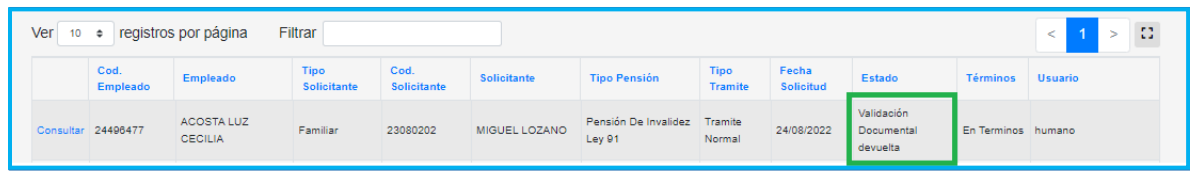

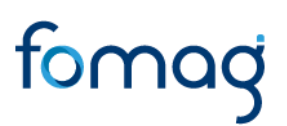

8 – Una vez el solicitante haya gestionado la corrección de la documentación por la cual se devolvió la solicitud, la prestación llegara nuevamente a la bandeja del validador documental.

Al ingresar a la solicitud, el sistema le mostrara los documentos que debe revisar nuevamente, como se muestra a continuación:

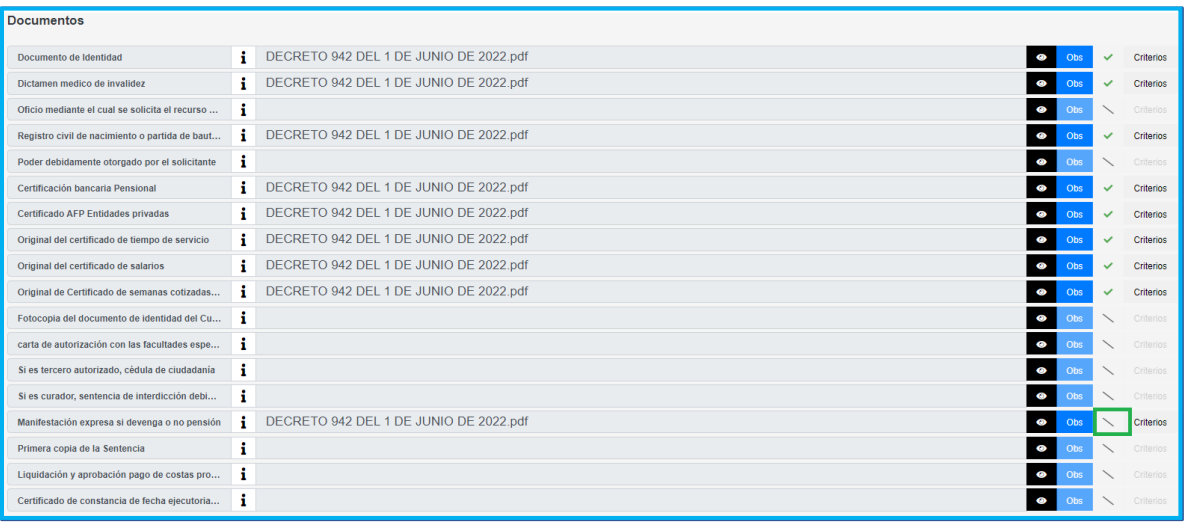

9 – El sistema mostrará el documento sin validación documental, para que el usuario de la Secretaría pueda evaluar nuevamente los criterios.

10 – Una vez que se haya revisado la información y aceptado los documentos de la solicitud, de clic en **Aceptar.** 

Al aprobar los documentos de la solicitud, el sistema generará el número y fecha de radicado de la solicitud, dejando la prestación en el estado **En Sustanciación**.

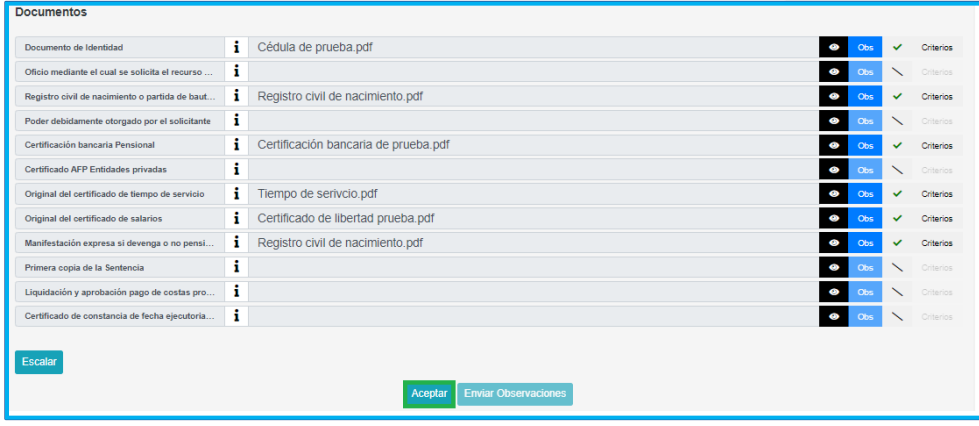

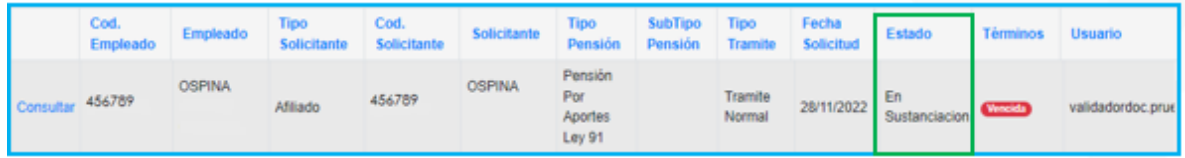

#### <span id="page-11-0"></span>**ESTADOS DE LAS PRESTACIONES.**

A continuación, se hace la hace descripción de los estados del proceso de las solicitudes de pensión:

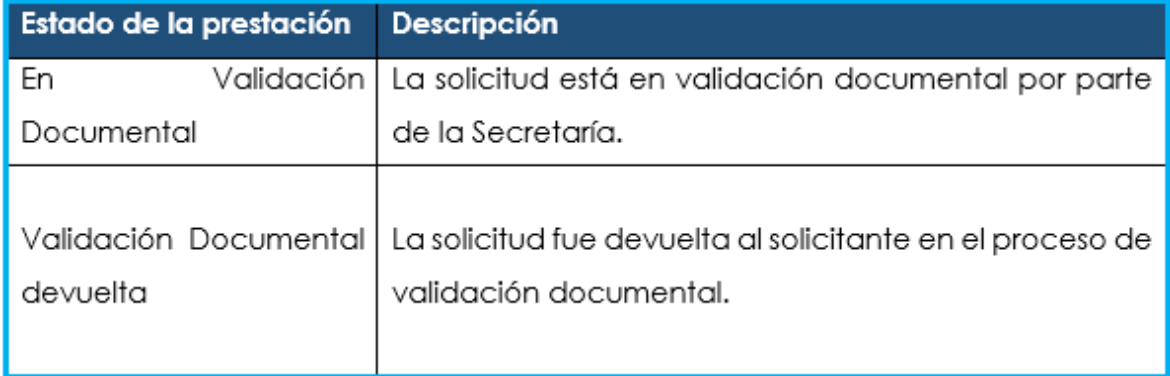

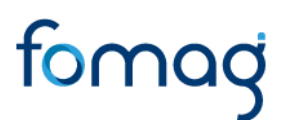

## <span id="page-12-0"></span>**TÉRMINOS DE RESPUESTA DE LAS PRESTACIONES.**

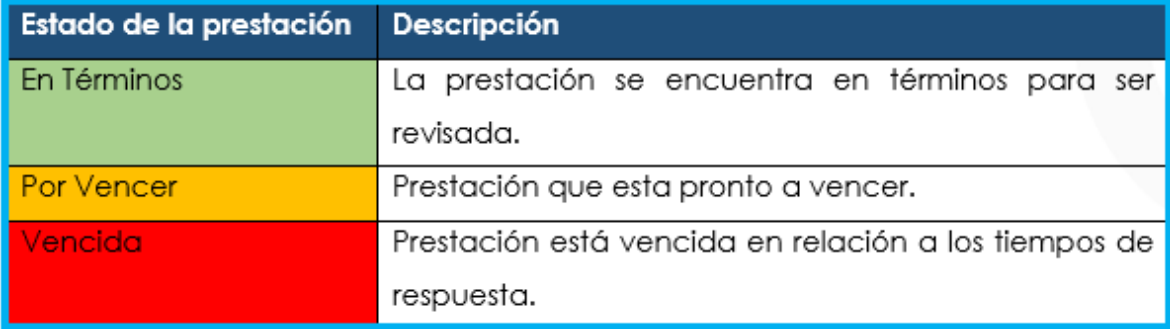

### <span id="page-12-1"></span>**DEFINICIONES CRITERIOS VALIDACIÓN DE DOCUMENTOS**

- ➢ **LEGIBILIDAD**: que el documento sea legible y se pueda hacer lectura de su contenido.
- ➢ **CORRESPONDA:** que el documento sea el solicitado y esté a nombre del docente o causante, beneficiario y/o representante legal.
- ➢ **NÚMERO DE DOCUMENTOS**: que corresponda al número de folios que conforman el documento.
- ➢ **VIGENCIA DEL DOCUMENTO**: que el documento esté actualizado y se encuentre vigente al momento de hacer la solicitud.